## How to Create a Contact Sheet in Photoshop

| Photoshop                     | File Edit                                                                                           | Image    | Layer | Туре                                                                                                    | Select           | Filter                                               | 3D     | View | Wind   | low |
|-------------------------------|----------------------------------------------------------------------------------------------------|----------|-------|----------------------------------------------------------------------------------------------------|------------------|------------------------------------------------------|--------|------|--------|-----|
| <ul> <li>Auto-Sele</li> </ul> | New<br>Open<br>Browse in<br>Open as S<br>Open Rec                                                   | Smart Ob |       | N 第<br>○<br>第 ℃<br>▼ ↓                                                                                                    | 0= <u>0</u>      |                                                      | 5 🔳    |      | be Pho |     |
|                               | Close<br>Close All<br>Close and<br>Save<br>Save As<br>Check In.<br>Save for V<br>Generate<br>Revert |          | ridge | 第<br>いまご<br>公第<br>公第<br>公第<br>S<br>で<br>た<br>S<br>デ<br>で<br>下<br>「<br>に<br>第<br>い<br>(<br>つ<br>第<br>い<br>(<br>)<br>(<br>)<br>(<br>)<br>(<br>)<br>(<br>)<br>(<br>)<br>(<br>)<br>(<br>)<br>(<br>) |                  |                                                      |        |      |        |     |
|                               | Place Em<br>Place Linl<br>Package<br>Import<br>Export<br>Share on                                   |          |       | •                                                                                                    |                  |                                                      |        |      |        |     |
|                               | Automate<br>Scripts<br>File Info                                                                    |          |       | (<br>(<br>1第公プ                                                                                                    | PD               | tch<br>F Prese<br>eate Dro                           |        |      |        |     |
|                               | Print<br>Print One                                                                                  |          |       | 第P<br>で合業P                                                                                                    |                  | op and S<br>ntact Sh                                 |        |      | otos   |     |
|                               |                                                                                                    |          |       |                                                                                                    | Fit<br>Ler<br>Me | nditiona<br>Image<br>ns Corre<br>rge to H<br>otomerg | ction. |      | ge     |     |

## Click File (On the Menu Bar) > Automate > Contact Sheet II

| – Source Imag<br>Use: | Files 👻           | ОК                   |                             |
|-----------------------|-------------------|----------------------|-----------------------------|
|                       | Files             | Browse               | Cancel                      |
|                       | Folder            |                      |                             |
|                       |                   | Remove               |                             |
|                       |                   | Add Open Files       | Load                        |
|                       |                   | Add Bridge Files     |                             |
|                       |                   |                      | Save                        |
|                       |                   |                      | Reset                       |
| Document              |                   |                      |                             |
| Units:                | inches 👻          |                      | Press the ESC               |
| Width:                | 8                 |                      | key to Cancel<br>processing |
| Height:               | 10                |                      | images                      |
| Resolution:           | 300 pixels/i      | inch 👻               |                             |
| Mode:                 |                   |                      |                             |
|                       |                   |                      |                             |
| Bit Depth:            | 8-bit 👻           | _                    |                             |
| Color Profile:        | sRGB IEC61966-2.1 | <u> </u>             |                             |
| ✓ Flatten All         | Layers            |                      |                             |
| - Thumbnails          |                   |                      |                             |
| Place:                | across first 👻    | ✓ Use Auto-Spacing   |                             |
| Columns:              | 5                 | Vertical: 0.014 in   |                             |
| Rows:                 | 6                 | Horizontal: 0.014 in |                             |
|                       | iew - manager     |                      |                             |
| Rotate For            | best Fit          |                      |                             |

The below window will open, Click the drop down menu and choose "Files"

Click "browse" and find your folders on your jump drive

Once you have found your images on your jump drive "Select all" on the keyboard by hitting "Cmd A" (note: all the pictures in that file will be selected)

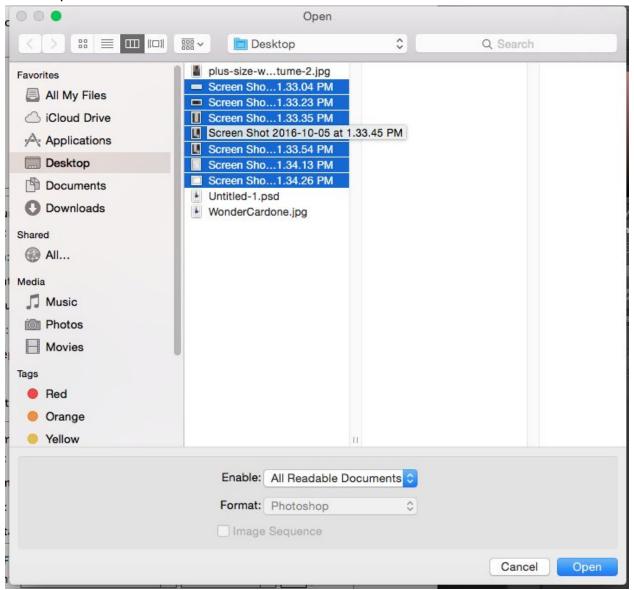

Click "Open"

Note: The image extensions will appear in *source image* dialog box (shown below) Click "ok" to create contact sheet (please be patient)

| Use:                                                                                    | Files       | -            |                            |            | OK            |
|-----------------------------------------------------------------------------------------|-------------|--------------|----------------------------|------------|---------------|
| Screen Shot                                                                             | 2016-10-05  | 5 at 1.33.04 | A BI                       | rowse      | Cancel        |
| Screen Shot                                                                             | 2016-10-05  | at 1.33.23   |                            |            |               |
| Screen Shot                                                                             |             |              | K                          | lemove     |               |
| Screen Shot                                                                             |             |              | Add                        | Open Files |               |
| Screen Shot 2016-10-05 at 1.33.54<br>Screen Shot 2016-10-05 at 1.34.13 Add Bridge Files |             |              |                            | Load       |               |
|                                                                                         |             |              |                            | singernes  | Save          |
|                                                                                         | 2010-10-0.  | 5 at 1.54.20 | <b>•</b>                   |            |               |
| -1                                                                                      |             |              |                            |            | Reset         |
| Document                                                                                |             |              |                            |            |               |
| Units:                                                                                  | inches      | -            |                            |            | Press the ESC |
| Width:                                                                                  | 8           |              |                            |            | key to Cancel |
| 2                                                                                       |             |              |                            |            | processing    |
| Height:                                                                                 | 10          |              |                            |            | images        |
| Resolution:                                                                             | 300         | pixels/inc   | ch 🔻                       |            |               |
| Mode:                                                                                   | RGB Color   | r 🔫          |                            |            |               |
| Bit Depth:                                                                              | 8-bit       | -            |                            |            |               |
| Color Profile                                                                           | sRGB IECO   | 51966-2.1 -  |                            |            |               |
| ✓ Flatten All                                                                           | Layers      |              |                            |            |               |
| Thumbnails                                                                              |             |              |                            |            |               |
| Place:                                                                                  | across firs | st 🔻 🗸       | Use Auto                   | -Spacing   |               |
| Columns:                                                                                | 5           | v            | ertical:                   | 0.014 in   |               |
| Rows:                                                                                   | 6           | н            | lor <mark>izontal</mark> : | 0.014 in   |               |
| Rotate For                                                                              | Best Fit    |              |                            |            |               |

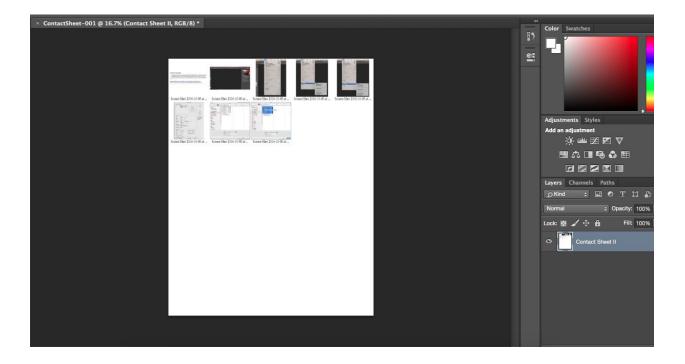

## Saving:

- 1. Click file (on the menu) > "Save as" (save to your scanography folder)
- 2. Choose file type "JPEG"
- 3. Name the file "yournamescanoCS"
- 4. !!!KNOW WHERE YOU ARE SAVING THE FILE TO!!! Make sure you choose your jump drive > and choose "Scanography Folder"

|                     | Save                                                              | e As |          |
|---------------------|-------------------------------------------------------------------|------|----------|
| Sav                 | e As: ContactSheet-001.p                                          | osd  | <u>^</u> |
|                     | Tags:                                                             |      |          |
|                     | ₩ v 📄 Desktop                                                     | 0    | Q Search |
| Favorites           | plus-size-wtume-2.j                                               |      |          |
| Applications        | <ul> <li>Screen Sho1.33.23</li> <li>Screen Sho1.33.35</li> </ul>  |      |          |
| Desktop             | Screen Sho1.33.45                                                 |      |          |
| Documents Oownloads | Screen Sho1.34.13 I<br>Screen Sho1.34.26 I<br>Screen Sho1.34.54 I | PM   |          |
| Shared              | Screen Sho1.35.12                                                 | PM   |          |
| Tags<br>Red         | Untitled-1.psd<br>WonderCardone.jpg                               |      |          |
| Orange              |                                                                   |      |          |
| Format: 🗸           | Photoshop                                                         |      |          |
| Save:               | Large Document Format<br>BMP<br>CompuServe GIF<br>Dicom           |      |          |
| Color:              | Photoshop EPS<br>IFF Format<br>JPEG<br>JPEG 2000                  |      |          |
|                     | JPEG Stereo<br>Multi-Picture Format                               |      |          |

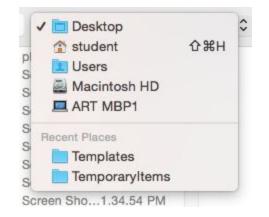

## Uploading for Printing:

Once you have created and saved your contact sheet. Log in to your google

drive account. Click "Shared with me", there you will find a folder titled "Period # To be Printed" click and drag that folder into you P# Your name Folder"

Once in you have placed the "Period # To be Printed" folder in your folder, drag your contact sheet into the "Period # To be Printed" folder and I will print your contact sheet.